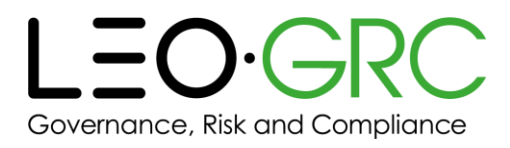

# LMS user guide

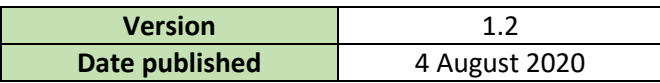

This guide will occasionally be updated. It is advisable not to download a copy, and instead access it from the LMS each time you refer to it, to ensure you are looking at the latest version.

This is a comprehensive guide to using the LMS. If you require further assistance, please contact your local administrator.

## The recommended browsers for using the LMS are Internet Explorer (minimum IE9) or Google Chrome.

You can click on a page name in the table of contents below to navigate directly to that page.

# Contents

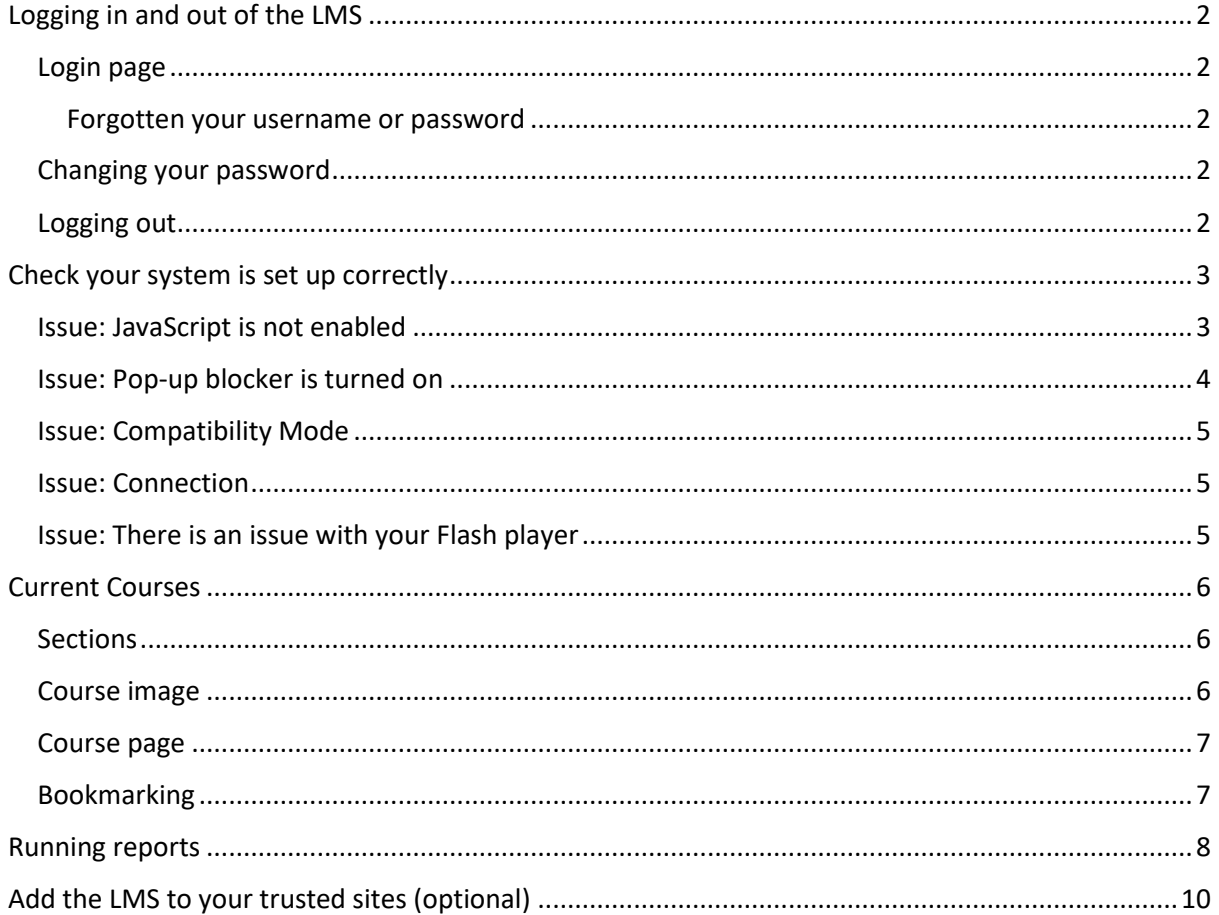

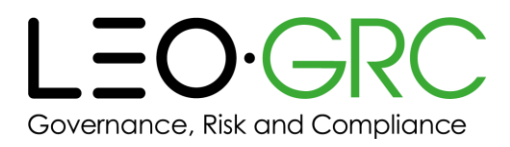

# <span id="page-1-0"></span>Logging in and out of the LMS

# <span id="page-1-1"></span>Login page

On the login page, you can tick the "Remember username" box if you would like the LMS to remember your username for you. This will mean you won't have to type in your username each time you log in. Your username will always be your email address.

### <span id="page-1-2"></span>Forgotten your username or password

If you have forgotten your username or password, follow the steps below:

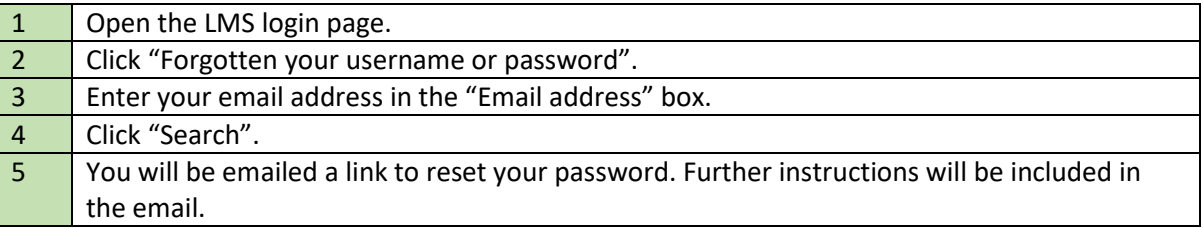

## <span id="page-1-3"></span>Changing your password

The quickest way to change your password is to request a new one using the steps above. Further instructions on changing your password will be included in the email.

## <span id="page-1-4"></span>Logging out

When you have finished using the LMS, you should log out, rather than simply closing the window or navigating away from it.

To log out, click "You are logged in as [YOUR NAME]" in the top right corner of the LMS window and click "Log out" in the drop-down menu that appears.

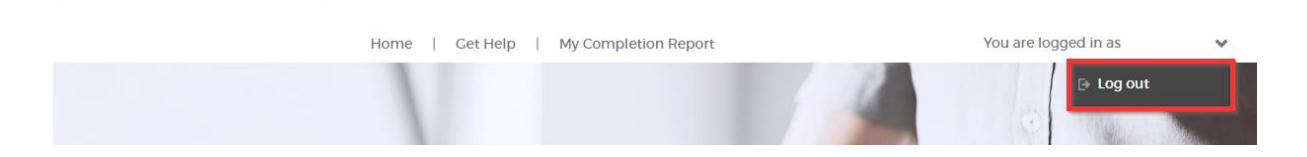

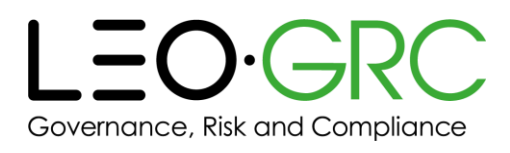

## **HOW'S YOUR SYSTEM?**

- ✔ JavaScript: ON
- ◆ Pop-up Blocker: OFF
- ← Internet Explorer 11
- ← Compatibility Mode: OFF
- $\vee$  O/S: Windows
- Connection: 44.49Mb/s
- $\blacktriangleright$  Flash Version-2300207
- ? Any crosses? Get help
- $\Theta$  Refresh

# <span id="page-2-0"></span>Check your system is set up correctly

The "How's your system?" block on the homepage indicates whether your current settings may prevent the LMS from working properly on the device you are using to access it.

If any crosses appear in the block, and you need help resolving them, follow the steps in the relevant section below.

Once you have resolved an issue, click the "Refresh" button at the bottom of the block to check you have successfully updated your system.

Below is guidance on how to troubleshoot some common issues.

## <span id="page-2-1"></span>Issue: JavaScript is not enabled

You will need to enable JavaScript in order to use the LMS. Instructions for how to do this in Internet Explorer and Chrome are shown below.

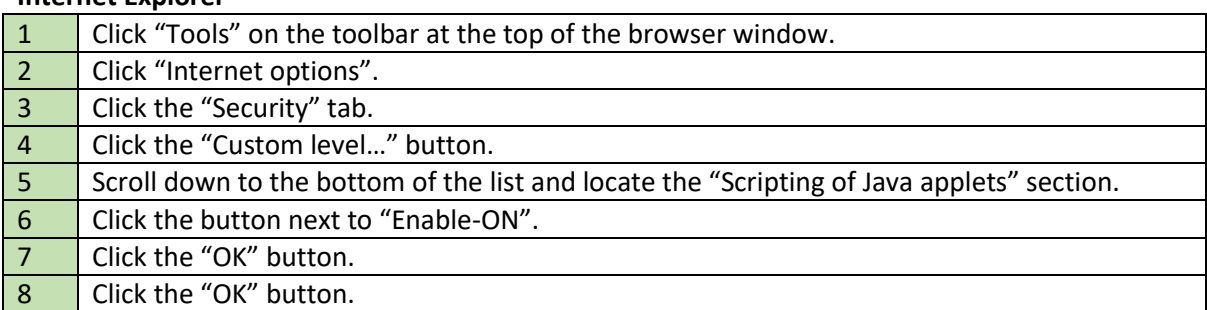

### **Internet Explorer**

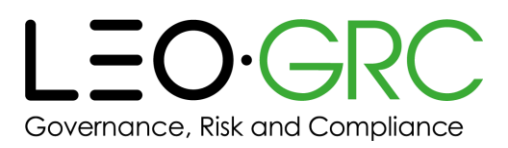

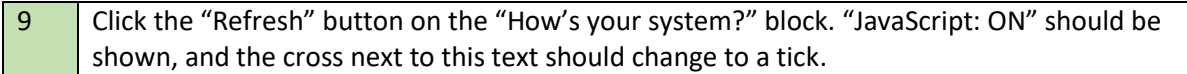

### **Chrome**

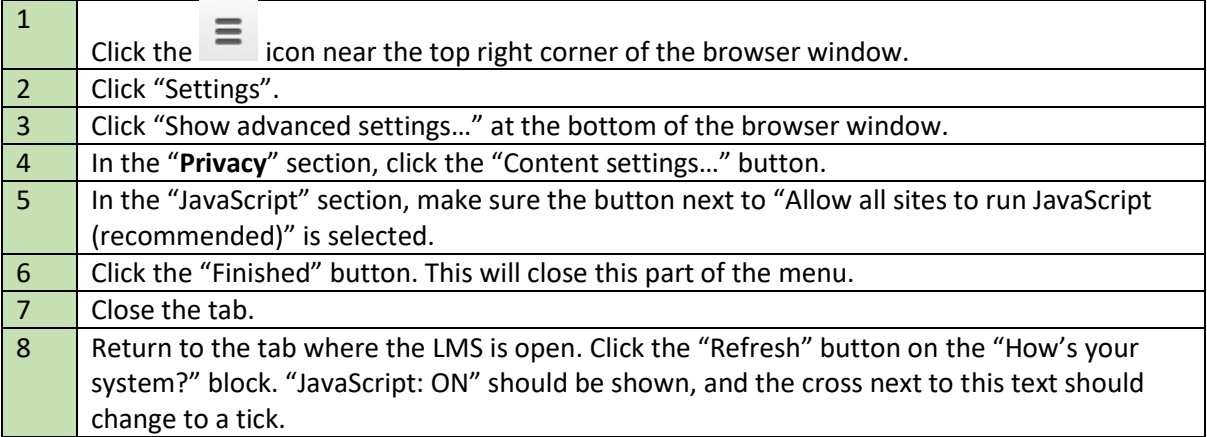

# <span id="page-3-0"></span>Issue: Pop-up blocker is turned on

You will need to disable any pop-up blockers in order to use the LMS. Instructions for how to do this in Internet Explorer and Chrome are shown below.

## **Internet Explorer**

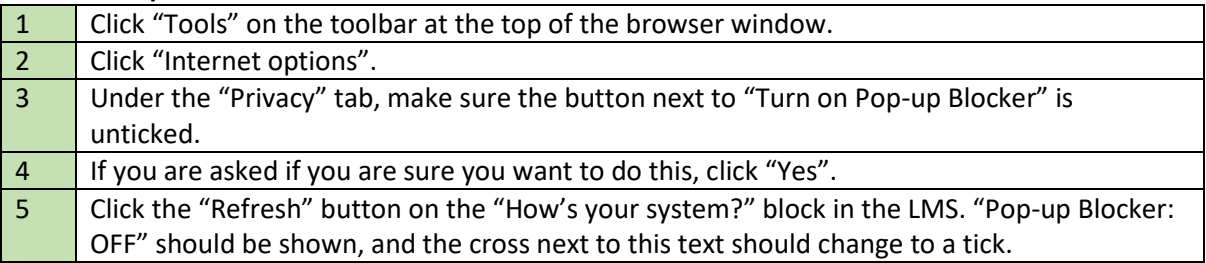

### **Chrome**

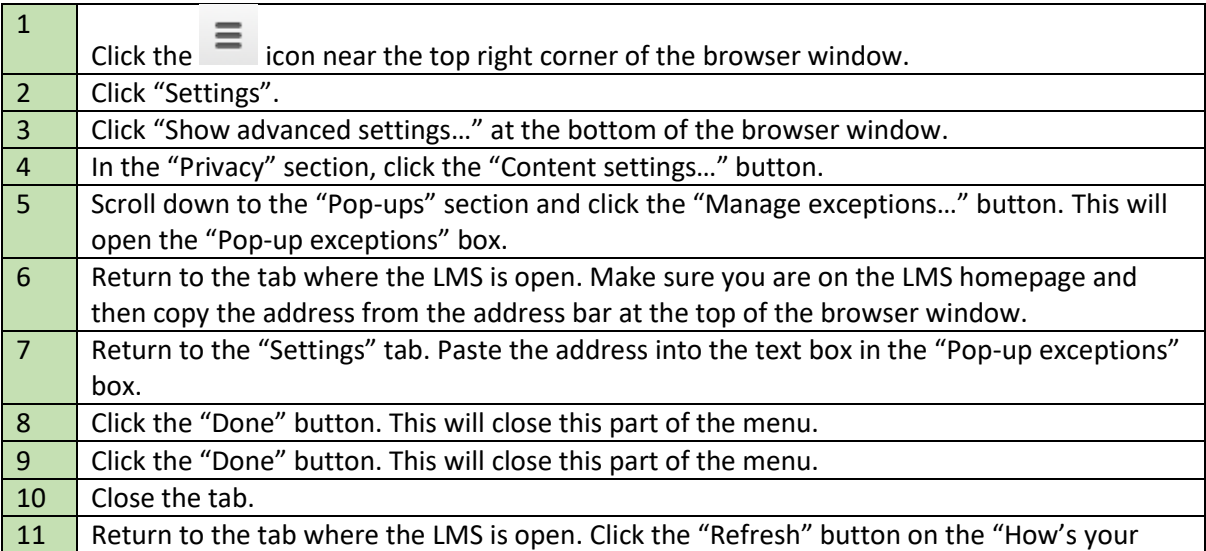

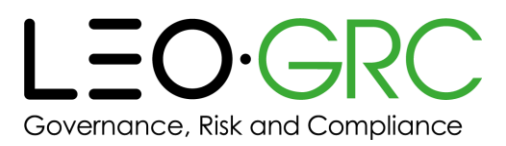

system?" block. "Pop-up Blocker: OFF" should be shown, and the cross next to this text should change to a tick.

# <span id="page-4-0"></span>Issue: Compatibility Mode

If there is a cross next to the "Compatibility Mode" setting this indicates the setting is **ON** and the user is accessing the LMS in compatibility mode. Even though the user is launching the LMS in a required browser e.g. (IE11), the compatibility mode will force the LMS/webpage back to an (IE8) version which is not a supported browser version for the LMS. This would affect the user's access to the LMS and course and could cause issues with the user's completion tracking.

## **Please note:**

Compatibility mode only affects users accessing the LMS using Internet Explorer and does not affect users who are using Google Chrome.

# <span id="page-4-1"></span>Issue: Connection

If there is a cross beside the connection speed this indicates the user is not accessing the LMS via the required connection. The e-learning course relies on a strong connection speed to run the course and track completion data efficiently back to the LMS.

# <span id="page-4-2"></span>Issue: There is an issue with your Flash player

You either do not have the Flash Player plug-in installed or do not have the correct version. Contact your LMS administrator.

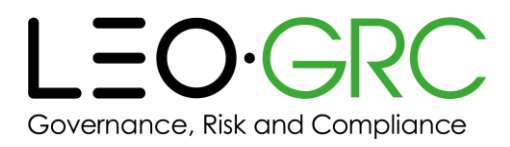

# <span id="page-5-0"></span>Current Courses

You will find the courses you have been enrolled on under "Current Courses" on the homepage. This is shown by the red box in the example below.

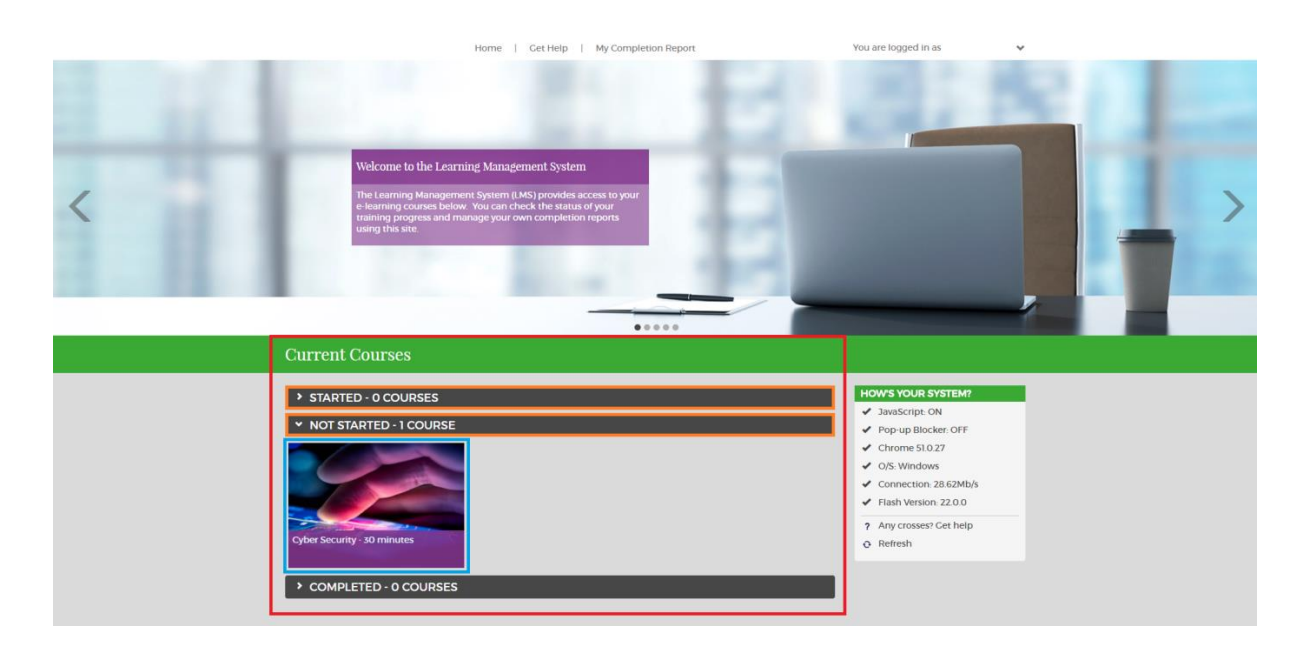

## <span id="page-5-1"></span>Sections

To access each section, click on the section title bar to expand it. Section title bars are shown by the orange boxes in the example above. You can only have one section open at a time.

Courses are divided by completion status. There are three possible statuses:

#### **1. Started**

Courses you have started but not yet completed.

#### **2. Not started**

Courses you have not yet started.

## **3. Completed**

Courses you have completed, but may want to retake or access later.

## <span id="page-5-2"></span>Course image

Each course has a course image. A course image is shown by the blue box on the example above. If you hover over a course image, you can read an overview of the course.

If you click the image, you will be taken to the course page, where you will be able to see more information and launch the course.

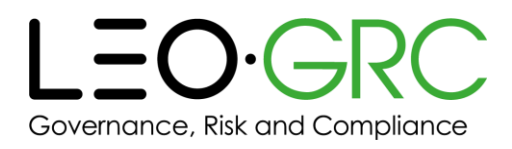

# <span id="page-6-0"></span>Course page

Once you have clicked on a course image, you will be taken to the course page.

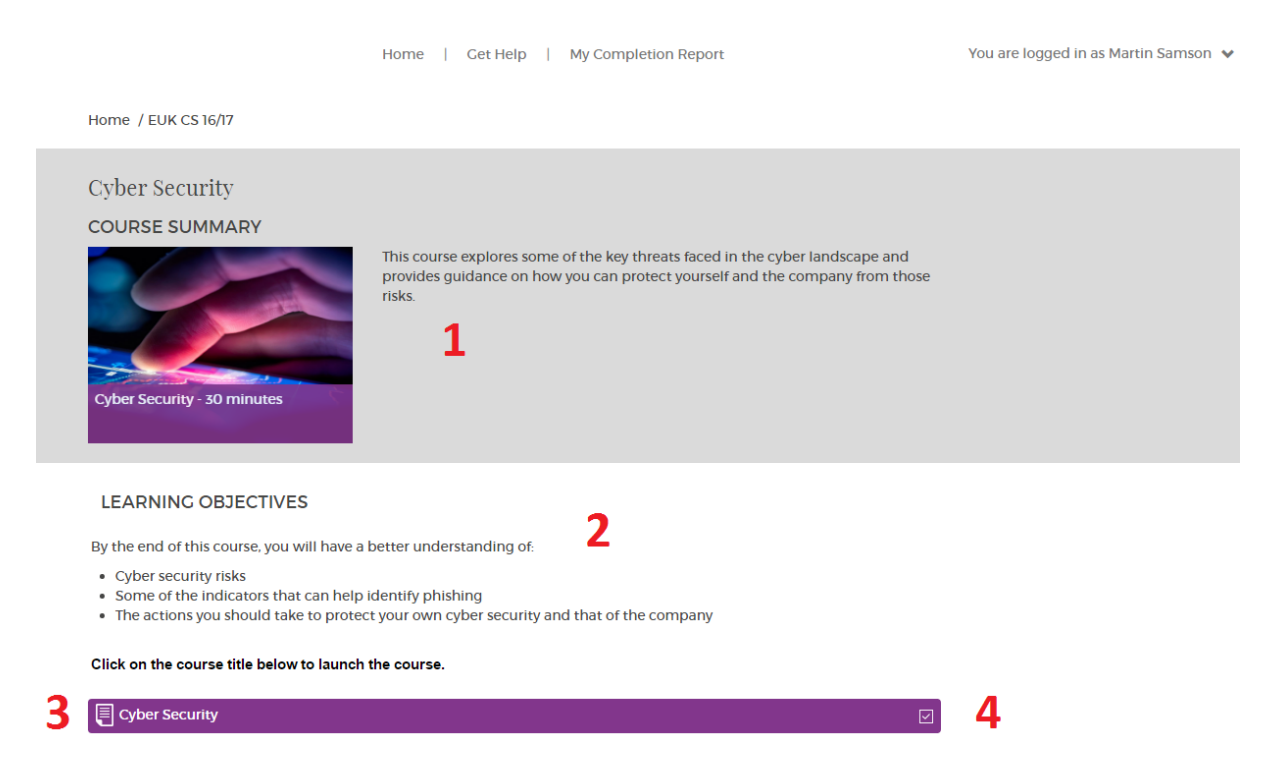

The features of the page are described below:

## **1. Course overview**

This section contains the information about the course that is also shown on the homepage – the course name, image and description.

#### **2. Learning objectives**

This section contains the learning objectives for the course.

#### **3. Course launch link**

This is the link to launch the course. The course will open in a pop-up window.

#### **4. Course completion indicator**

This indicator is ticked once you have completed the course (having passed the assessment, if appropriate).

## <span id="page-6-1"></span>Bookmarking

When you are taking a course, **you can exit at any time and your progress will be saved** ('bookmarked') – you will be able to return to where you left off. If the course has an assessment, and you exit during this, you will be taken to the start of the assessment when you return to the course.

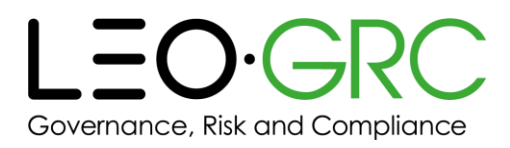

# <span id="page-7-0"></span>Running reports

The "My Completion Report" page is your personal training report. You can view and download data on every course you have ever been enrolled on.

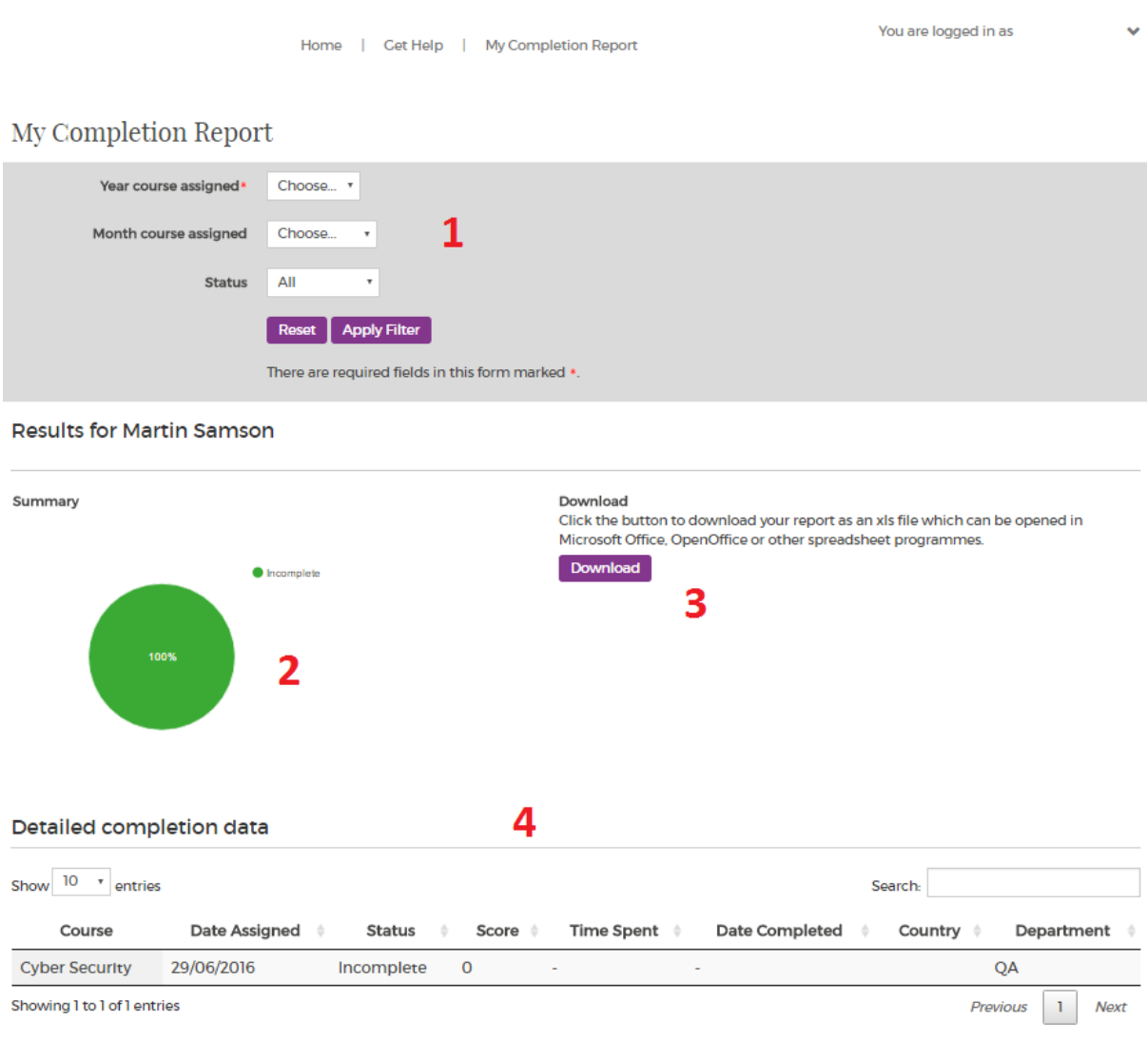

The features of the page are described below:

# **1. Filters**

The filters let you narrow down what is shown in the report.

# **2. Pie chart**

The pie chart provides an overview of the courses you are viewing, divided by completion status: "Started", "Not Started" and "Completed".

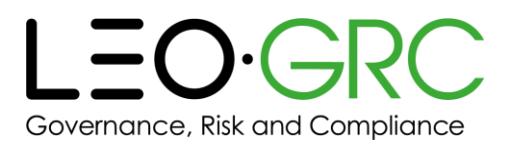

### **3. Download button**

This button allows you to download your selected data in a .csv compatible format. This file can then be opened using programs such as Microsoft Excel or Google Sheets.

### **4. Detailed completion data**

This table allows you to see data on each course, such as:

- When you were enrolled on it
- If you have completed it
- Your score
- How long you spent on it

You can also:

- Use the search box immediately above the table to search for specific information
- Sort each column using the arrows at the top of the column
- Expand each row to see additional data by clicking on the + on the left-hand side of the row

### **Things to note:**

- 1. If you have completed a course which did not have an assessment, the course will be marked as "Complete" but the score will show as "0"or "N/A"
- 2. Dates shown on the LMS and in the downloaded report are in the format DD/MM/YYYY
- 3. When you open your downloaded completion report, you may need to expand some columns on the spreadsheet to see all the information. Sometimes, information will be partially shown, or ##### will be shown until the column is expanded

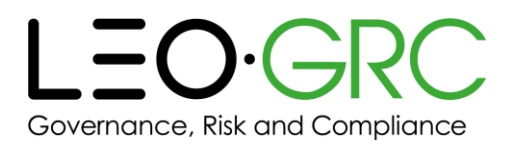

# <span id="page-9-0"></span>Add the LMS to your trusted sites (optional)

Adding the LMS to your trusted sites will set an appropriate security policy on your browser for the LMS. Doing this is **optional**.

Instructions for how to do this in Internet Explorer and Chrome are shown below.

## **Internet Explorer**

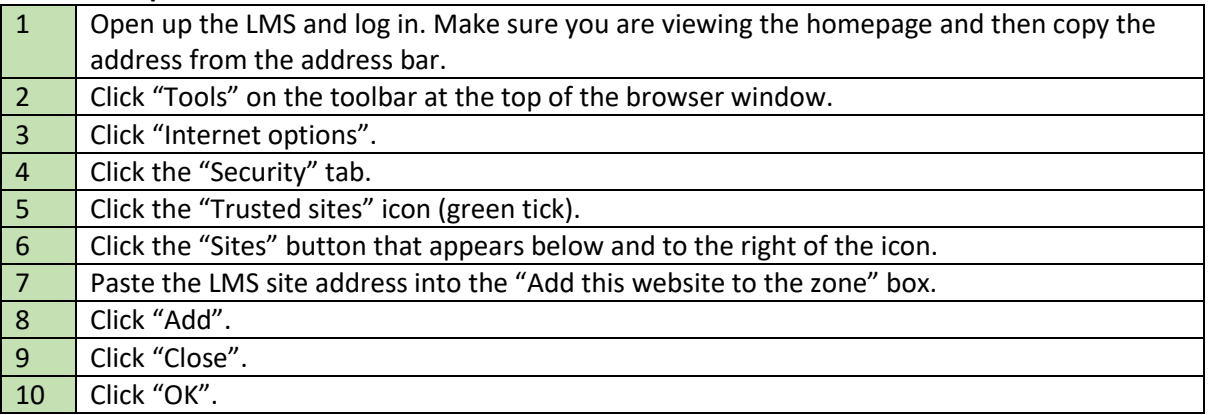

## **Chrome**

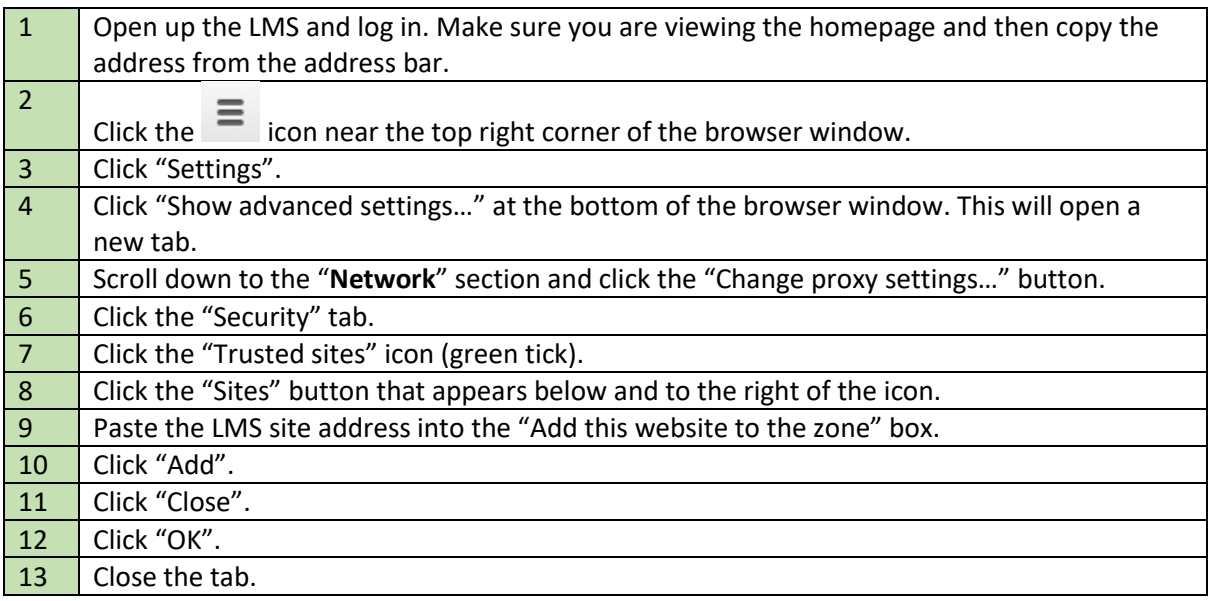